# 使用说明书

# 每套产品都有唯一的序列号,请妥善保管您的序列号,丢失后将无法使用该产品。每 个序列号只能在一台计算机上使用,请慎重选择安装电脑。

要正常使用本软件,您的计算机必须满足以下最低配置:

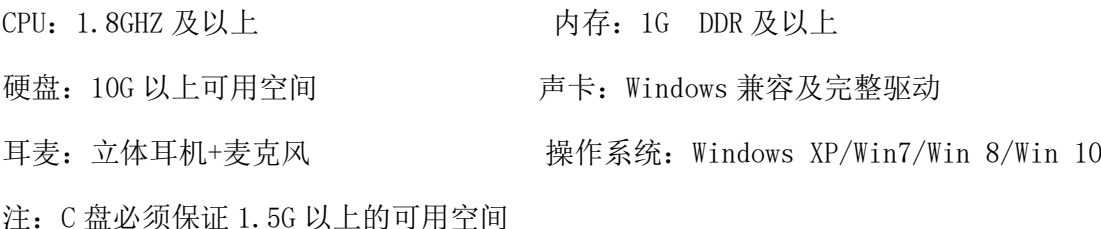

服务电话: 400-8519089 15615635465 客服 QQ:2839813907 2747499256

#### 安装说明:

1. 将安装光盘放入光驱内,从"计算机(我的电脑)"找到光盘所在盘符,打开后找 到安装文件"setup.exe"并点击,进入安装流程(注:如果电脑是 Win7 及以上系统 右键点击该文件,在弹出菜单栏中选择以管理员身份运行,即可启动安装;如果您的 电脑是 Windows XP 系统,直接双击该文件启动安装程序)。若没有光驱或电脑光驱无 法读取光盘,请联系客服人员索要安装包下载链接,下载后按照上述步骤进行安装。

2. 仔细阅读安装界面以及许可协议相关条款,点击"下一步"。

3. 安装完成后,桌面会自动生成"声时代智能听说"图标,双击桌面图标软件即可运 行。

#### 激活说明

第一次运行产品,首先需要进行激活才能正常运行,激活过程请按照如下步骤完 成。

1. 双击"声时代智能听说"图标后会弹出系统激活窗口(如下图), 并正确输入 产品序列号(序列号附在说明书上)。

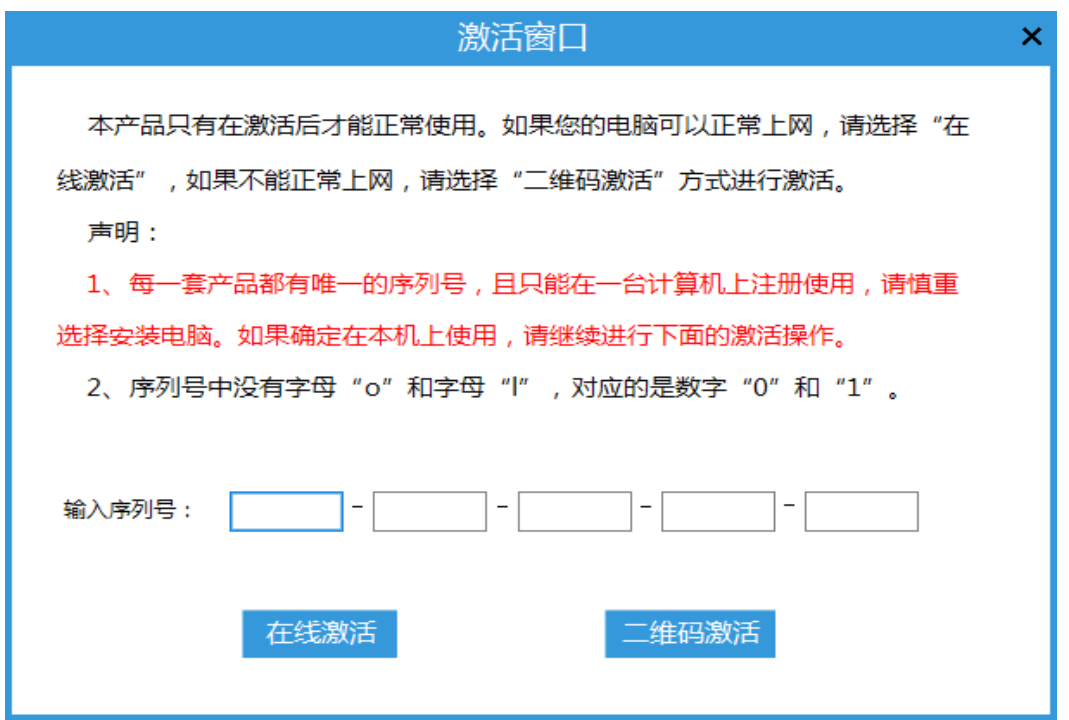

# (此图为新版最新图)

2. 如果电脑可以联网,则可以选择"在线激活"按钮,进入用户信息填写界面 (请认真填写,此信息将会作为享受后续服务的重要依据)后,点击"注册"即可进 行激活。

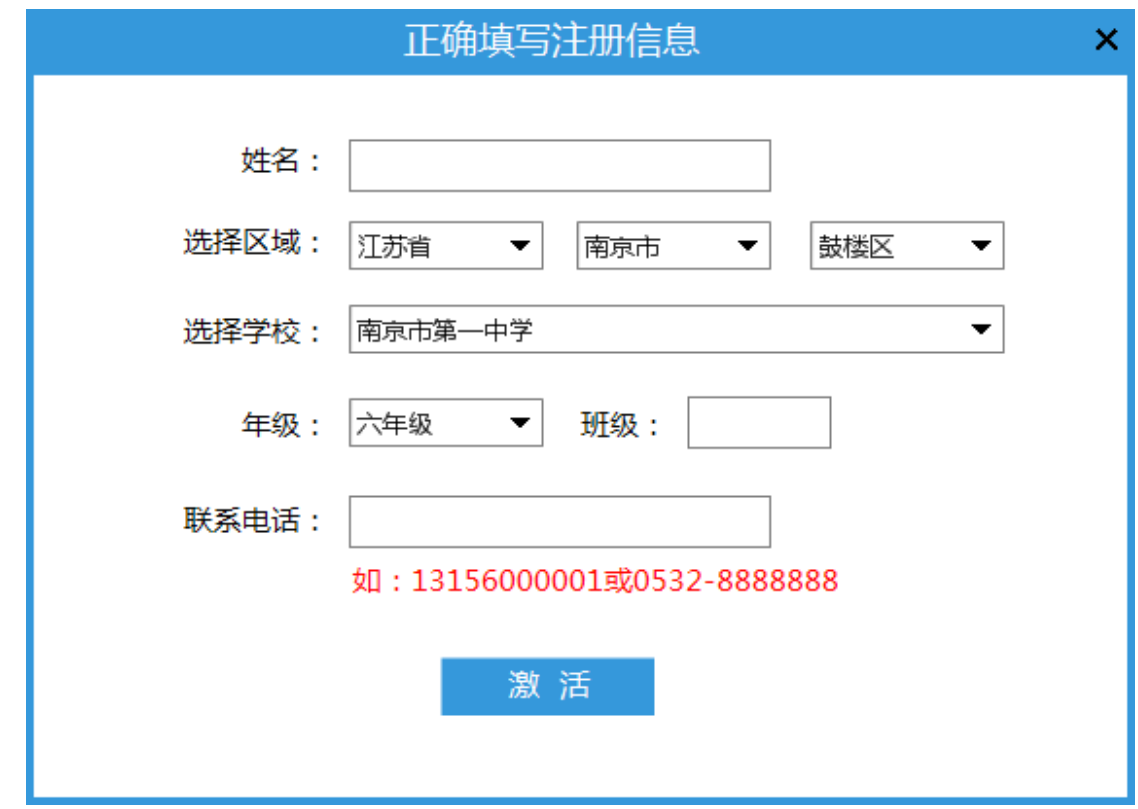

(此图为新版最新图)

### 3. 如果电脑不能上网,则可选择扫描二维码激活

选择"二维码激活",填写姓名、年级、班级、联系电话等个人信息并点击"生成二 维码"按钮(请正确输入个人信息再点击按钮,否则会出现错误提示)。

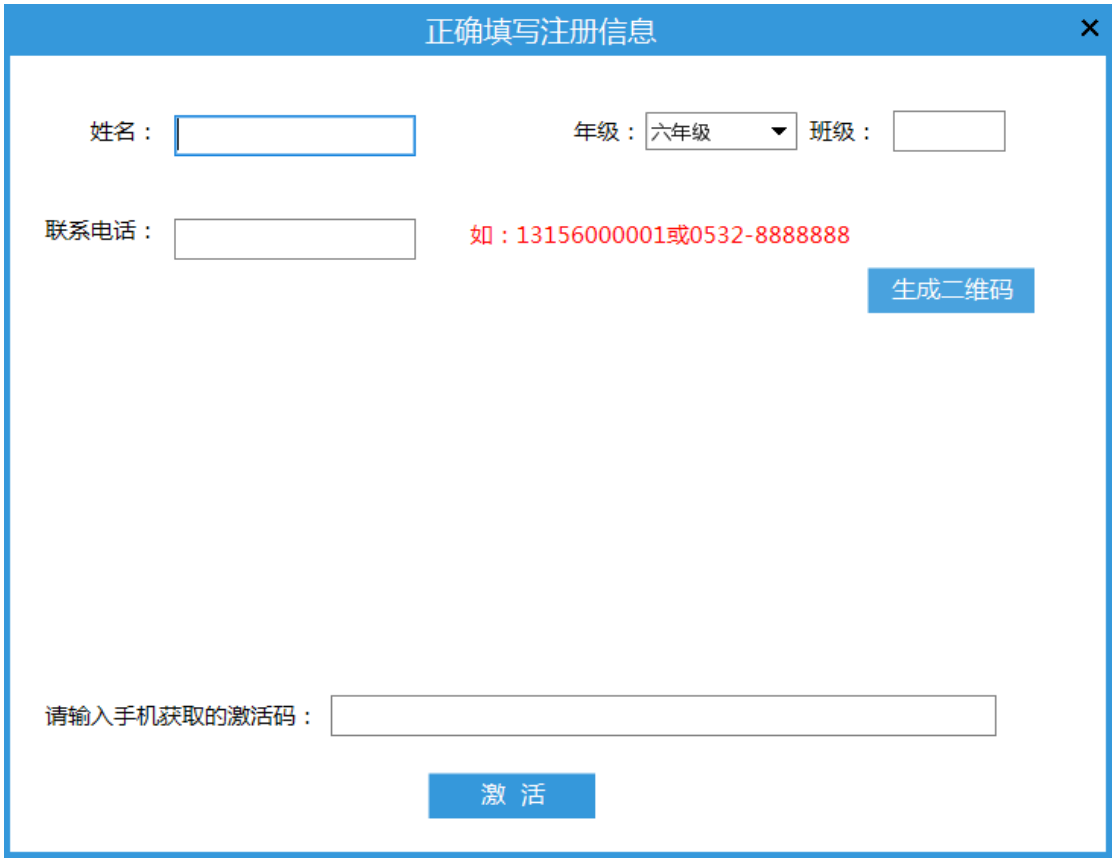

# (此图为新版最新图)

系统会根据用户输入的序列号生成一个二维码,用手机扫描二维码,根据提示进入激 活页面提交个人信息后即可获取激活码(注: 如手机功能有限, 可借用邻居、亲戚、 同学等任意可以上网的手机利用微信扫一扫功能激活即可),输入手机获取的激活码 并点击"激活"按钮即可激活软件,完成注册。

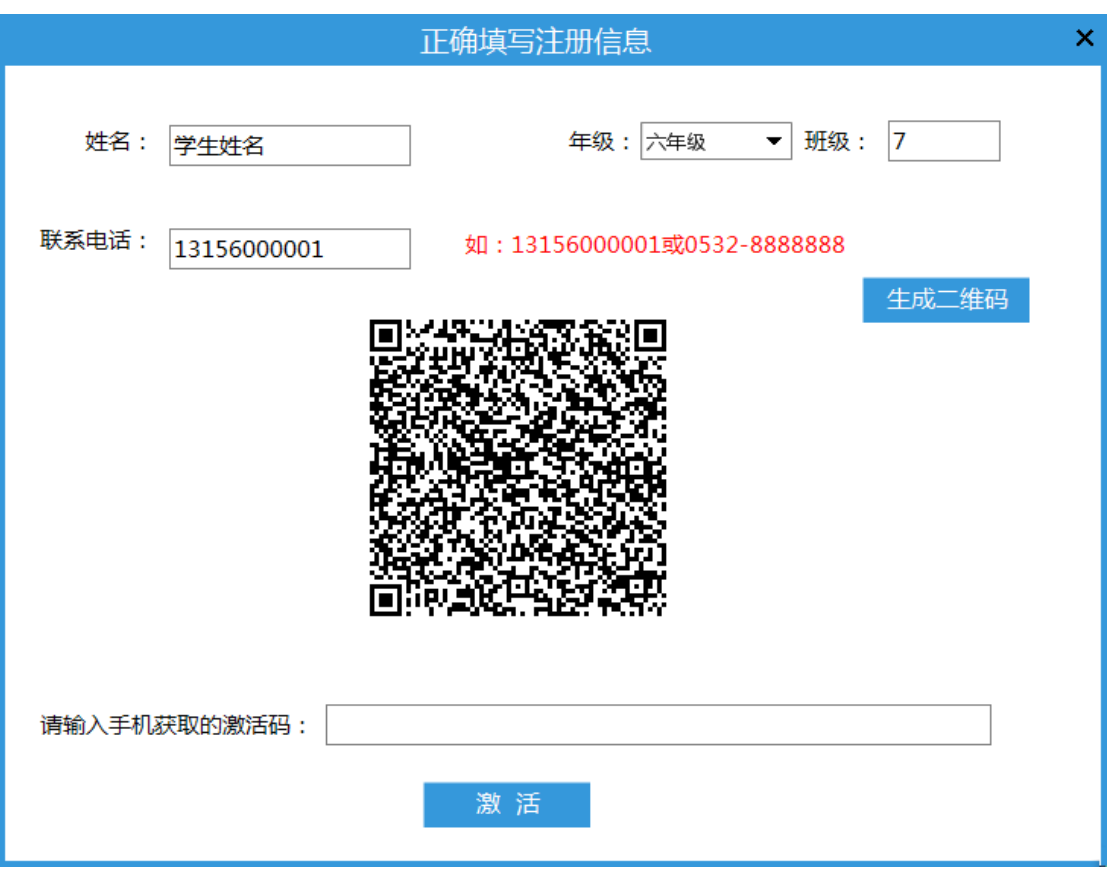

(此图为新版最新图)

#### 常见问题和处理方法

1. 电脑没有光驱无法读取光盘或安装时报错。

联系客服 QQ, 索要所在地区版本的产品安装包进行安装。

2. 电脑重装新系统,产品是否还能使用?

建议重装系统之前告知客服人员,重装电脑时最好不要改变电脑的位数。

3. 激活、注册时软件报错。

此报错出现在 Win7 及以上系统,弹出"程序中出现未经处理的异常,访问被拒绝"或 "Unhandled exception has occurred in a component in your application"等字 样的窗口,说明软件安装或打开时未使用"管理员的身份运行"。关闭软件,右键点 击桌面图标,选择最下面的属性,在打开的对话框中选择兼容性选项卡,再以管理员 的身份运行前打上"√"点击确定,然后重新打开软件进行激活。

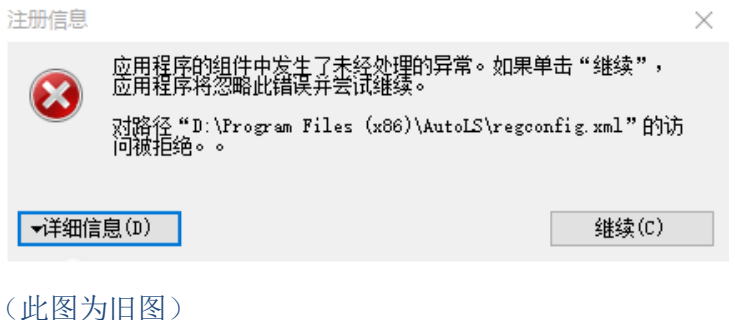

4. 安装后发现界面显示不全。

XP 系统:右键点击桌面空白处,在弹出的菜单中选择属性,随后在弹出的窗口上面的 选项卡上选择"设置",调整屏幕分辨率,把分辨率往右滑动,调整时要注意分辨率 的比例。如果无法调整分辨率横杆,则要用浏览器下载驱动人生,升级显卡驱动。

Win7 及以上系统: 右键点击桌面空白处, 选择"个性化", 点击左下角的"显示", 右侧栏中选中"较小(S)-100%(默认)",确定并按照提示注销计算机重启即可。

5. 录音录不进去,评分为零

可以首先检查电脑自带的录音机能否录音,只有保证电脑自带录音机能够录音,软件 才能进行声音的录入(自带录音机打开方式:点击电脑左下角开始菜单,点击所有程 序,在附件或娱乐里找到录音机,或者在开始菜单栏下直接搜索录音机,进行录音试 验)。

(1)要检查耳麦是否损坏,如有损坏更换耳麦;

(2)检查耳麦是否插好。要保证耳机插头数量和插孔数量一致,强烈建议台式机电脑 的耳麦插在主机后面的插孔里。

(3)录音音量设置过小。

XP 系统, 右键点击屏幕右下角小喇叭, 在弹出的主音量对话框中选择"选项", "属 性"在将属性面板中的麦克风音量勾选。调节麦克风音量,确保主面板中"静音"选 项没有被勾选,再将麦克风音量调至最大。

Win7 及以上系统, 右键点击屏幕右下角小喇叭, 选择录音设备, 选择录制选项卡中的 麦克风,并点击右下角的属性按钮,在弹出的窗口中选择级别选项卡,并调大麦克风 的音量或进行麦克风加强,点击确定即可。

(4)声卡驱动需要升级

很多声音无法录入时由于有些电脑系统声卡驱动太老导致,需要下载驱动人生,更新 声卡驱动方可解决。

6.如何加入班级?

在正确安装完程序后,运行程序,点击最右上方的头像资料(如下图所示红框部分),

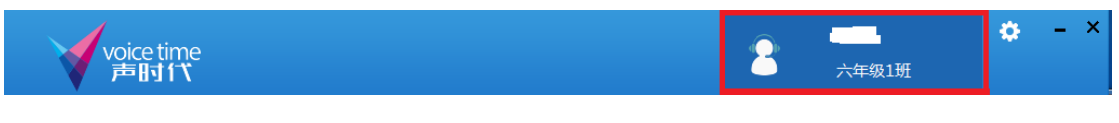

(此图为新版最新图)

会弹出一个新的提示框,输入正确的教师代码,并选择自己所在的班级,然后点击 "申请加入"按钮即可。(注:教师代码由教师提供给学生)

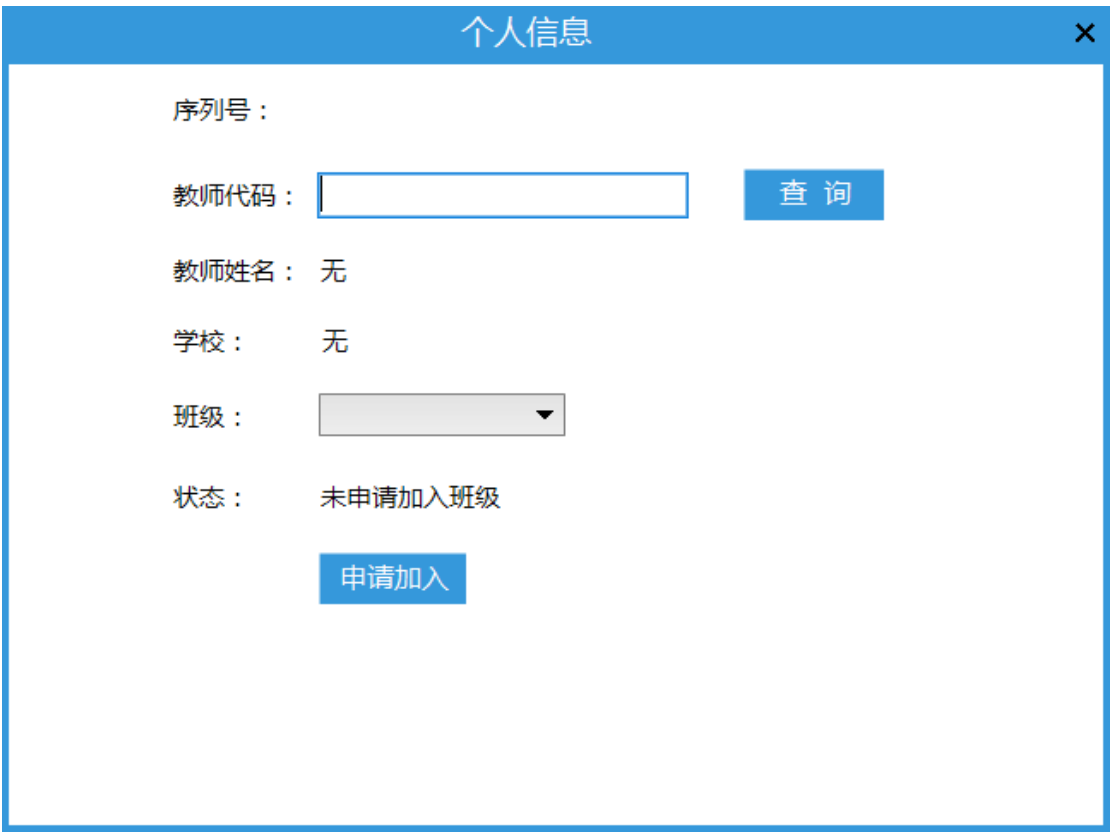

(此图为新版最新图)